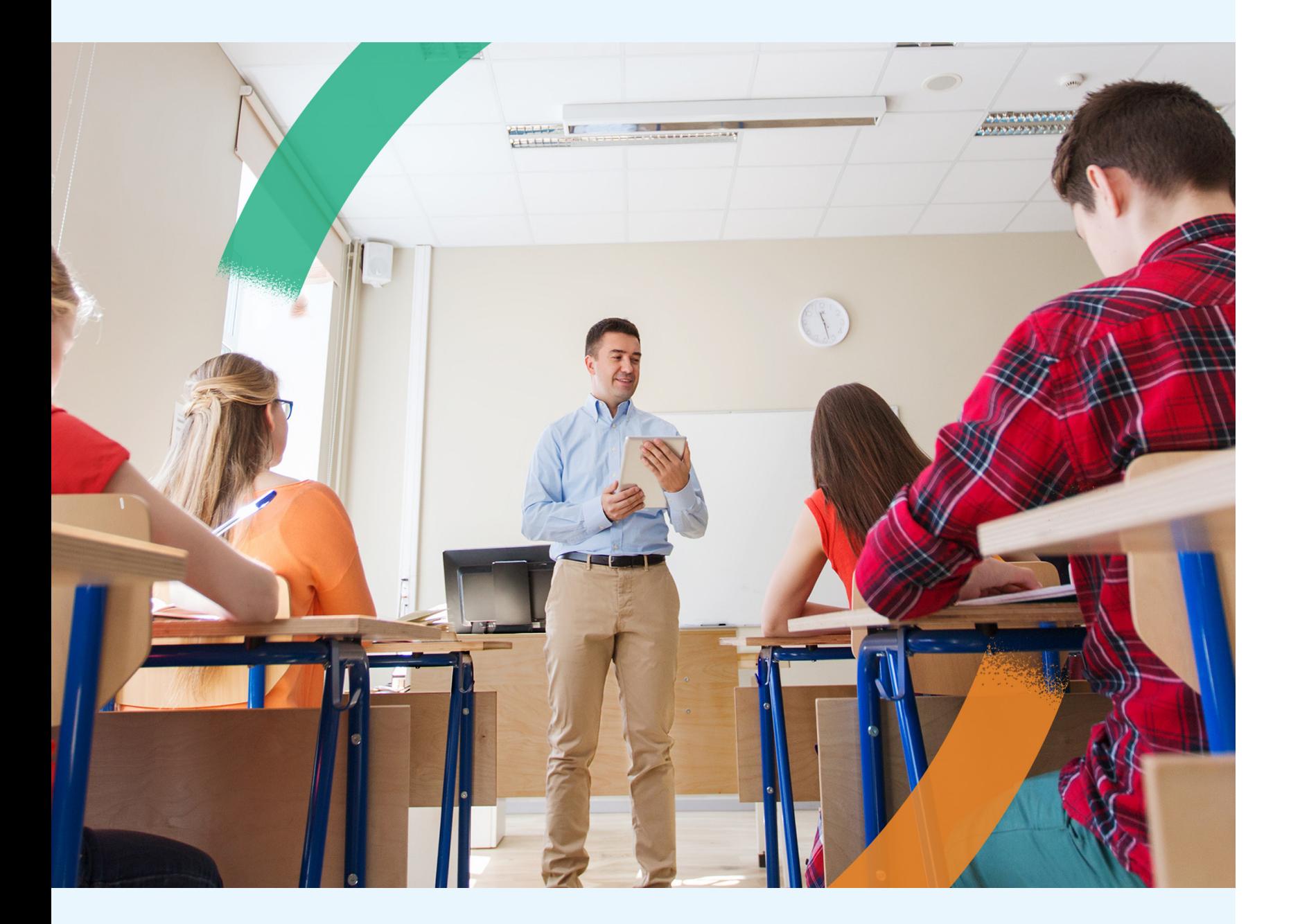

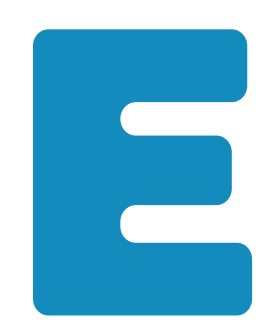

# **Les fonctionnalités pour gérer le pacte enseignant**

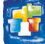

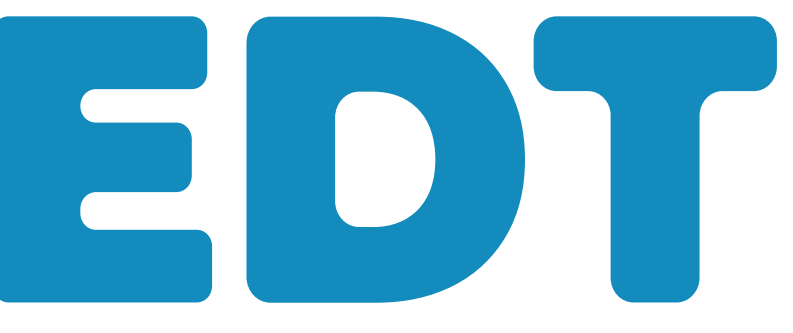

*Mis à jour le 29 septembre 2023*

**INDEX ÉDUCATION** 

**Ce guide vous accompagne dans la mise en œuvre du pacte enseignant en rappelant toutes les fonctionnalités déjà disponibles dans EDT pour la gestion des remplacements de courte durée.**

Fiche n<sup>o</sup>1 Créer les "familles de données" liées au p Fiche n°2 Désigner les enseignants ayant adhéré au **Fiche n°3** Renseigner les matières et plages privilées **Fiche n°4 Planifier un remplacement depuis la grille des absences** Fiche n°5 Gérer les remplacements de courte durée Fiche n°6 Faire le bilan des remplacements de cour **Fiche n°7** Afficher les statistiques de remplacemer **Fiche n°8 Partager les statistiques avec le ministère.** 

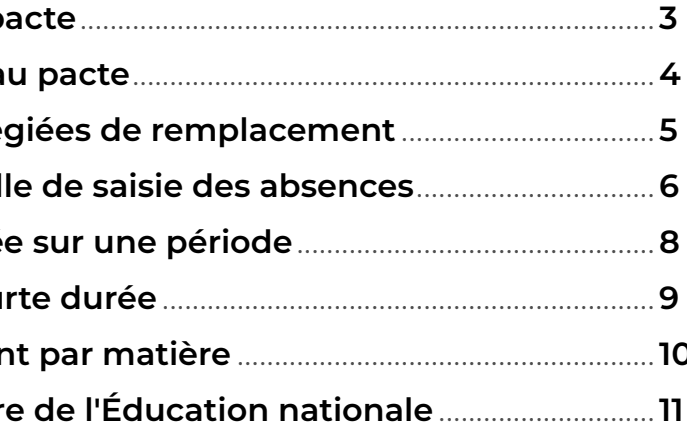

# <span id="page-2-0"></span> **Fiche n°1 Créer les "familles de données" liées au pacte**

**Les "familles de données" permettent de catégoriser, puis trier et filtrer les enseignants en fonction de critères qui n'ont pas été prévus dans EDT. Concrètement, la création d'une famille revient à ajouter un nouveau champ pour les enseignants.**

**1** Rendez-vous dans le menu *Paramètres > Généraux >* 

**2** Cliquez sur *Nouvelle famille*, saisissez un libellé, puis validez avec la touche *Entrée*.

**3** Dans la fenêtre, choisissez entre :

• *Rubriques prédéfinies* : il vous faudra définir les valeurs

- *Familles.*
- 
- - possibles en amont,
	- saisie.
	- ressources.
	-

• *Rubriques libres* : n'importe quelle valeur pourra être

**4** Dans la fenêtre, cochez *Professeur* pour indiquer que cette nouvelle catégorisation s'applique à ce type de

**5** Si vous avez choisi des *Rubriques prédéfinies* : sélectionnez la famille, cliquez à droite sur *Nouvelle rubrique*, saisissez la première valeur possible puis validez avec la touche *Entrée*. Recommencez pour saisir

ô **Les rubriques prédéfinies peuvent** toutes les valeurs possibles. **être utilisées pour distinguer les enseignants qui adhèrent au pacte ou, plus finement, distinguer les enseignants en fonction des missions choisies.**

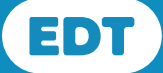

ô **Les rubriques libres peuvent être utilisées pour saisir un volume d'heures par un enseignant, un nombre de parts fonctionnelles, etc.**

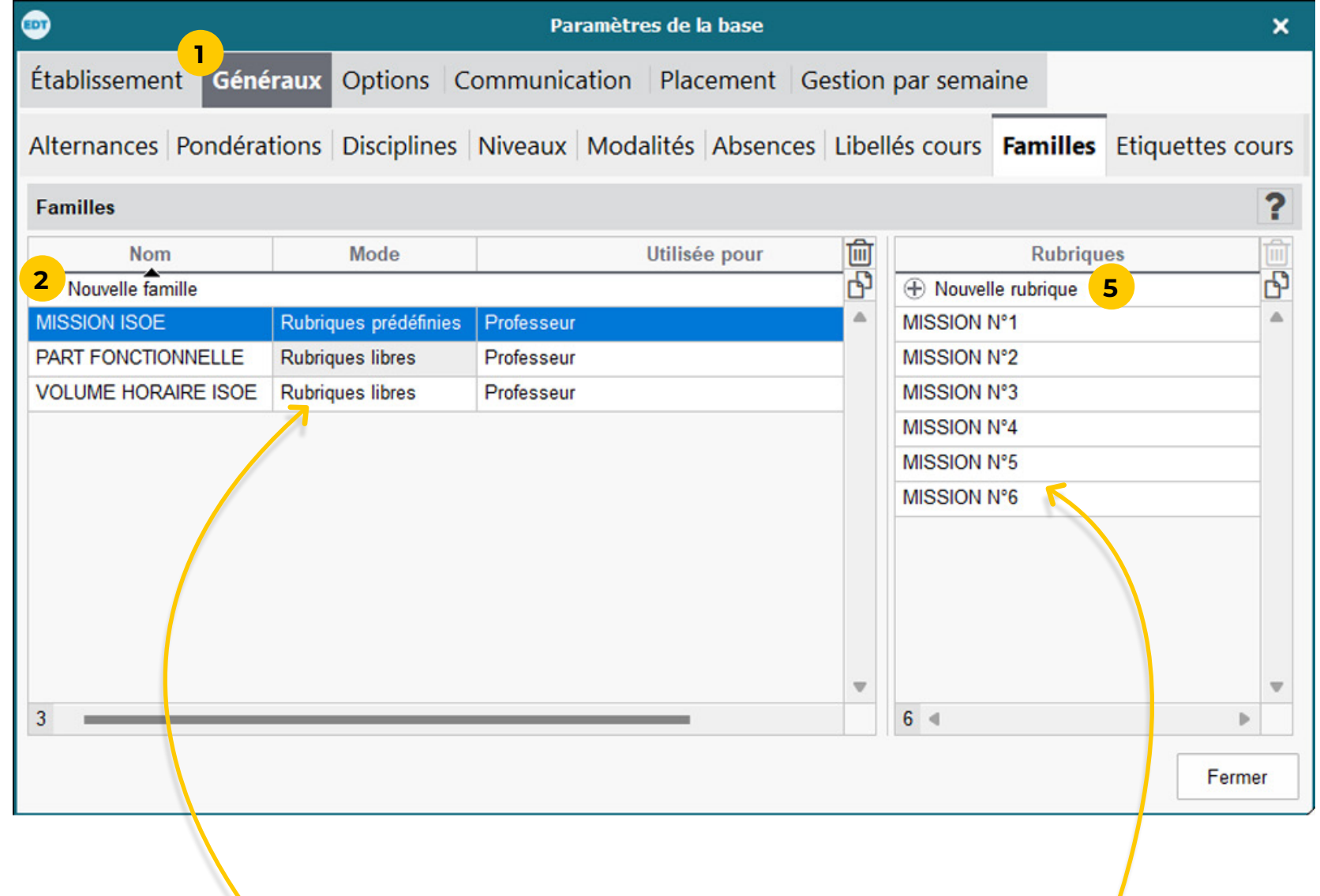

# <span id="page-3-0"></span> **Fiche n°2 Désigner les enseignants ayant adhéré au pacte**

### **Ce travail se fait directement dans les listes, enseignant par enseignant, ou en multisélection.**

**1** Rendez-vous dans la liste des professeurs.

**2** Si elles ne s'affichent pas, affichez les colonnes correspondant aux familles de données via le bouton *Personnaliser la liste* . Elles s'affichent avec la mention

**3** Pour renseigner une cellule, double-cliquez directement

- 
- *(Famille)*.
- dessus...
- en une seule opération.

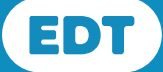

**4** ...ou sélectionnez les enseignants qui ont les mêmes missions et utilisez la commande *Modifier > Familles >...* du menu contextuel (clic droit) pour faire la modification

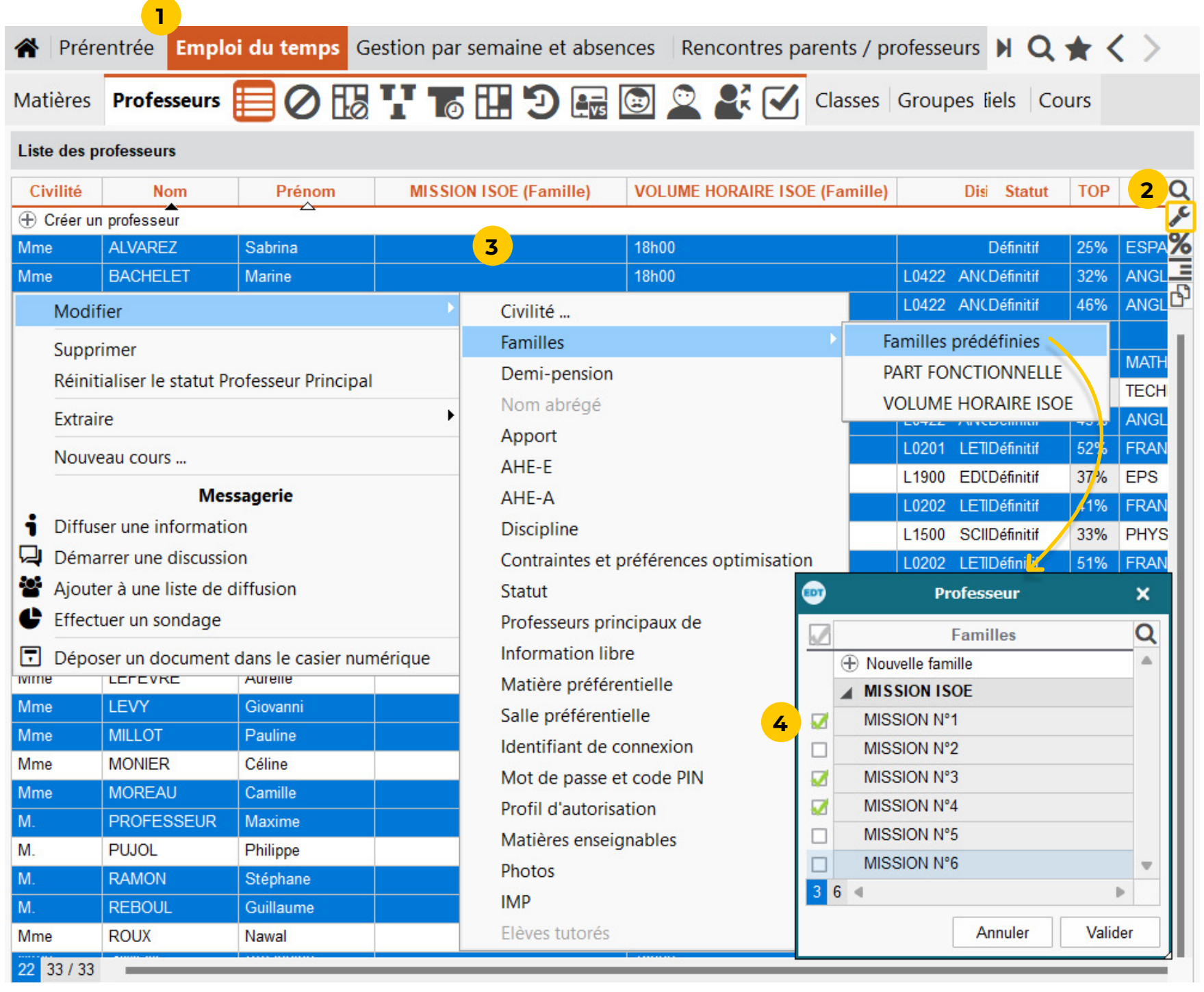

# <span id="page-4-0"></span> **Fiche n°3 Renseigner les matières et plages privilégiées de remplacement**

**Afin de filtrer les enseignants en fonction des matières et plages horaires souhaitées, saisissez ces informations dans les options de remplacement.**

**1** Rendez-vous dans l'affichage *Gestion par semaine et absences > Professeurs > Plages privilégiées de* 

ô **Vous pouvez différencier plusieurs priorités et renommer les libellés** *Priorité 1***,** *Priorité 2***, etc. en cliquant sur le bouton en haut à droite**  $\mathbf{\ddot{a}}$ **.** 

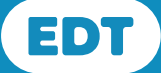

- *remplacement*.
- **2** Sélectionnez l'enseignant.
- enseigner.
- 
- 

**3** Cliquez sur *Affecter* pour définir les matières qu'il peut

**4** Si nécessaire, ajustez la période de l'année concernée en choisissant les semaines sur la réglette.

**5** Cochez *Priorité 1* et peignez sur la grille les créneaux sur lesquels l'enseignant souhaite remplacer en priorité.

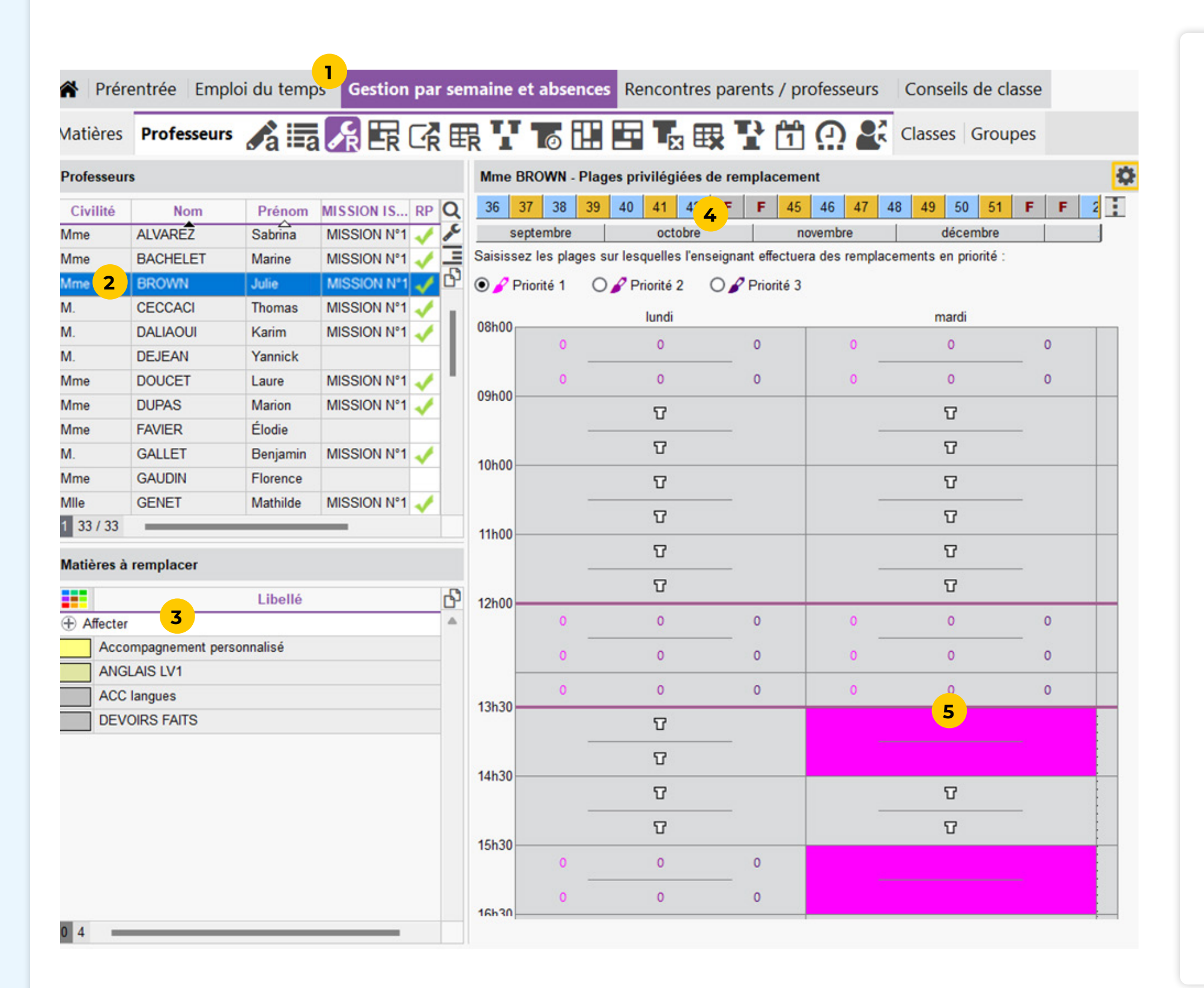

# <span id="page-5-0"></span> **Fiche n°4 Planifier un remplacement depuis la grille de saisie des absences (1/2)**

### **Le remplacement d'un enseignant peut se faire directement depuis la grille de saisie des absences.**

**1** Rendez-vous dans l'affichage *Gestion par semaine et absences > Professeurs > Saisie des absences et des* 

**2** Sélectionnez l'enseignant absent.

**3** Sélectionnez la ou les semaines concernées par

**4** Une fois l'absence saisie, une ligne correspondant à l'absence s'affiche sous la grille. Pour essayer de trouver le même remplaçant pour plusieurs cours, doublecliquez dans la colonne *Remplacé(e) par*.

- *remplacements*.
- 
- l'absence sur la réglette.
- 
- par cours.

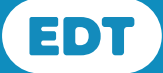

**5** Pour trouver un remplaçant cours par cours, cliquez sur la flèche au début de la ligne : tous les cours concernés s'affichent sous la ligne d'origine ; vous pouvez alors double-cliquer dans la colonne *Remplacé(e) par*, cours

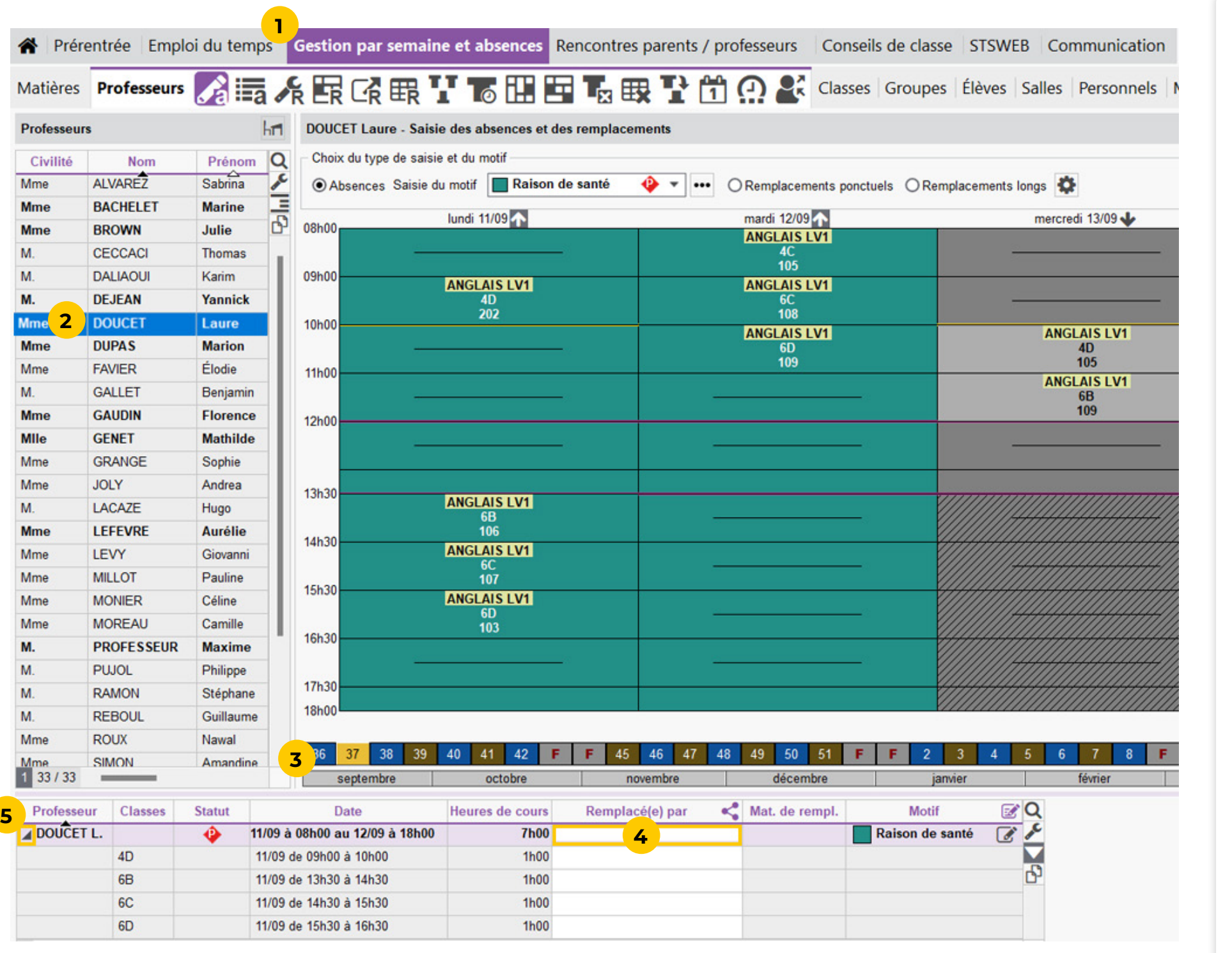

 **Fiche n°4 Planifier un remplacement depuis la grille de saisie des absences (2/2)**

**6** Dans la fenêtre, affichez uniquement les enseignants qui souhaitent remplacer sur ce créneau en priorité.

**7** Regroupez les enseignants en fonction des missions

**8** Vous visualisez pour chaque enseignant le nombre d'heures qu'il peut remplacer. Pour savoir de quelles heures il s'agit, sélectionnez l'enseignant : son nom clignote sur les heures correspondantes.

- 
- choisies.
- 
- 
- *remplaçant*.

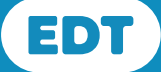

**9** EDT vous informe du nombre d'heures de remplacement déjà effectuées sur l'année.

**10** Pour finaliser le remplacement, sélectionnez un enseignant et cliquez sur le bouton *Affecter le* 

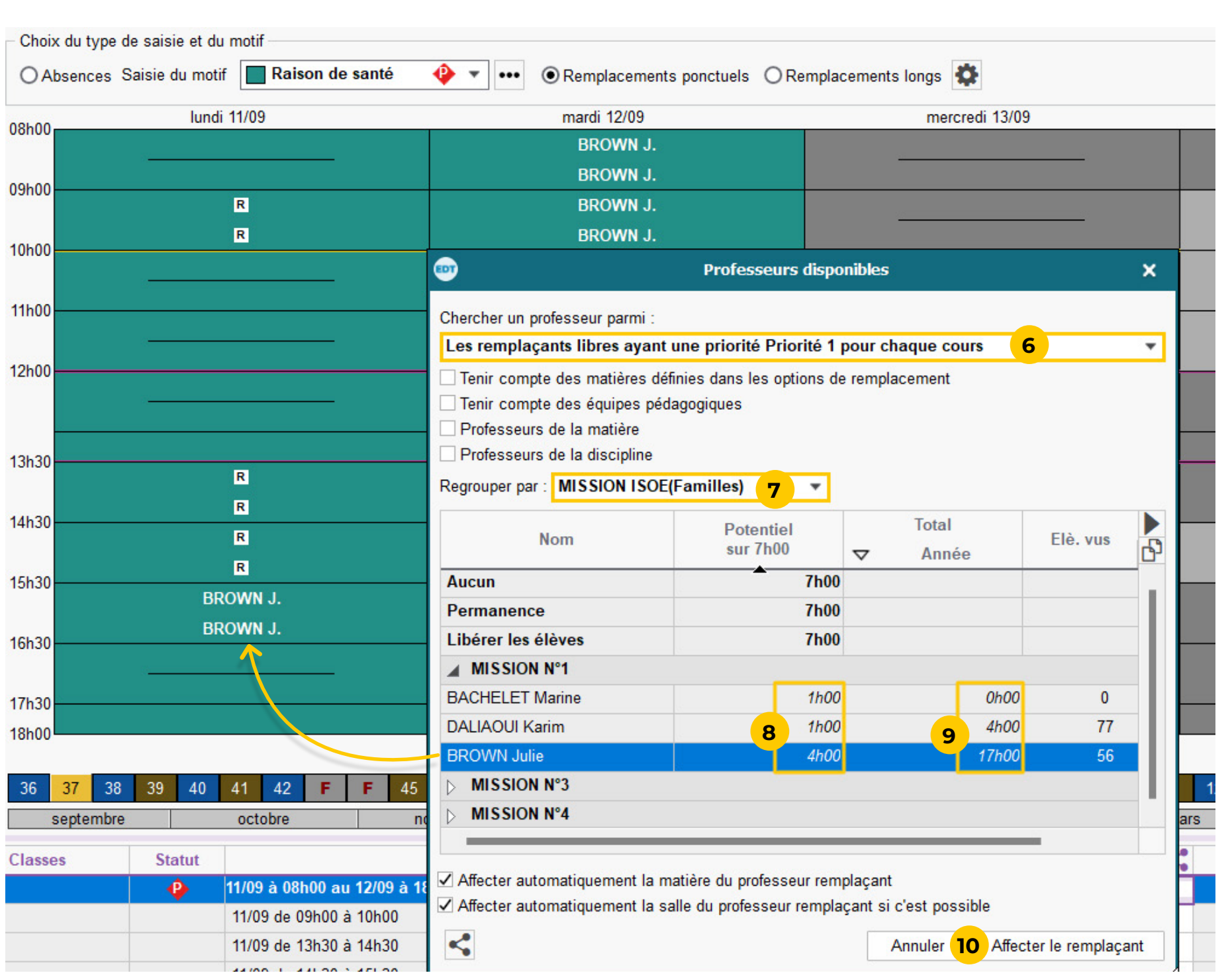

# <span id="page-7-0"></span> **Fiche n°5 Gérer les remplacements de courte durée sur une période**

### **Ce tableau permet d'organiser tous les remplacements pour une période donnée une fois toutes les absences saisies.**

**3** Cliquez sur le bouton  $\bullet$  et décochez les deux premières options pour voir uniquement les remplacements à planifier : EDT affiche une colonne par cours à traiter.

**1** Rendez-vous dans l'affichage *Gestion par semaine et absences > Professeurs > Affecter des remplacements* 

- *à la même place*
- **2** Choisissez la période.
- 
- choisies.
- 
- déjà effectuées sur l'année.
- 

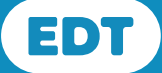

**4** Parmi les filtres, celui des *Familles* permet de réduire la liste des enseignants proposés en fonction des missions

**5** Affichez uniquement les enseignants qui souhaitent remplacer sur les créneaux concernés.

**6** EDT vous informe du nombre d'heures de remplacement

**7** Pour finaliser le remplacement, cochez le carré blanc à côté de l'enseignant qui va remplacer : le cours disparaît automatiquement du tableau car il n'est plus à traiter.

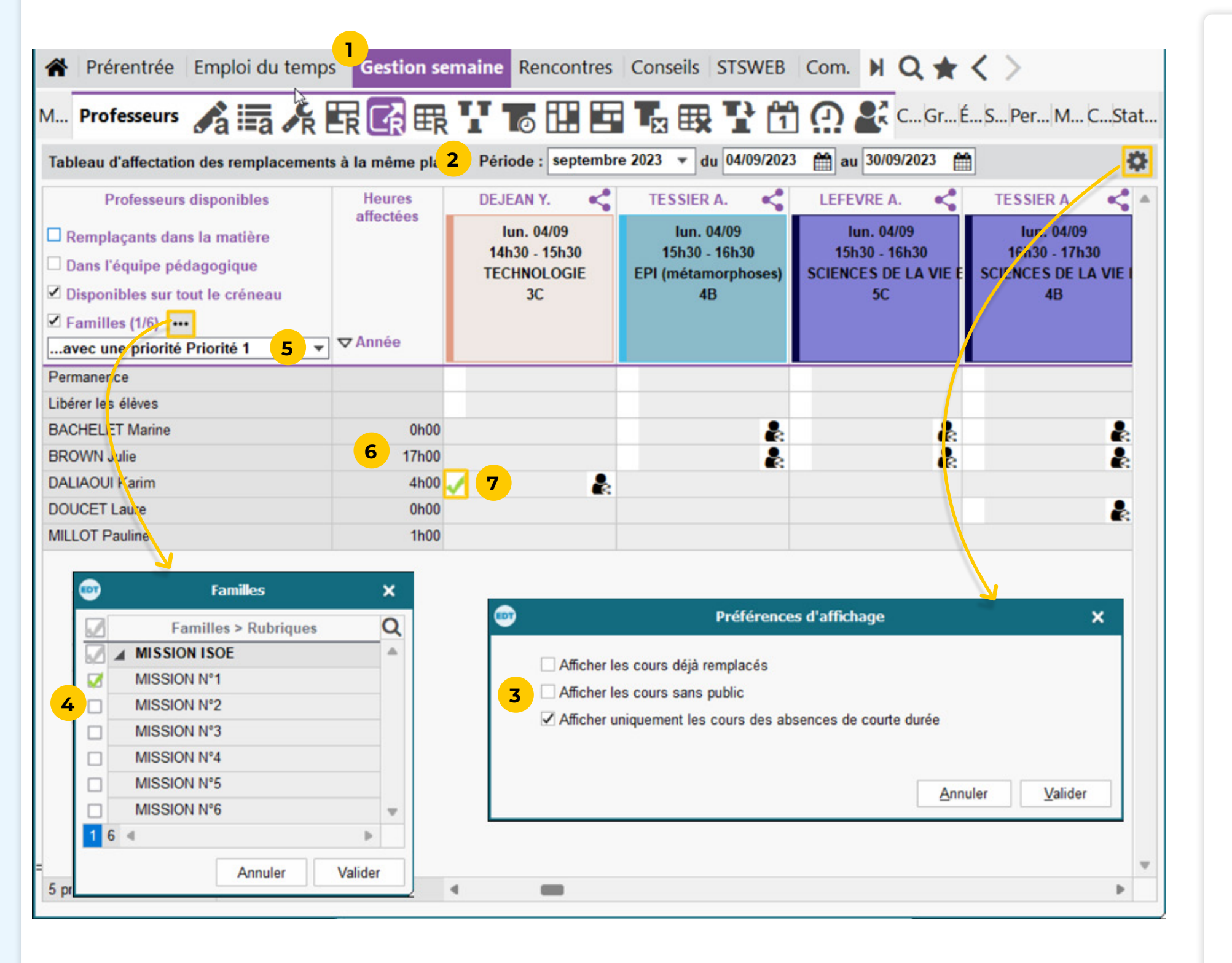

# <span id="page-8-0"></span> **Fiche n°6 Faire le bilan des remplacements de courte durée**

**2** Cliquez sur le bouton *Ordonner par rubrique de famille*   $\equiv$  pour afficher les enseignants triés en fonction des

**1** Rendez-vous dans l'affichage *Gestion par semaine et absences > Professeurs > Récapitulatif des* 

**5** Les remplacements s'affichent regroupés par professeur si la case *Cumuler par professeur* est cochée.

**6** Cliquez sur le bouton le et affichez les colonnes correspondant aux plages privilégiées de remplacement pour obtenir un détail des volumes par priorité sur la

**4** Sélectionnez les enseignants pour afficher la liste de leurs remplacements sur la période.

- *remplacements*.
- missions choisies.
- **3** Choisissez la période.
- 
- 
- période.
- position.
- 

**7** Ajustez l'affichage de la liste : vous pouvez par exemple glisser la colonne *Total* (sur l'année) en première

**8** Double cliquez sur le nom du professeur dans la liste des remplacements pour afficher le détail de ceux-ci.

ô **Le bouton** *Copier la liste* **en haut à droite permet d'exporter les données dans un tableur.**

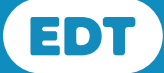

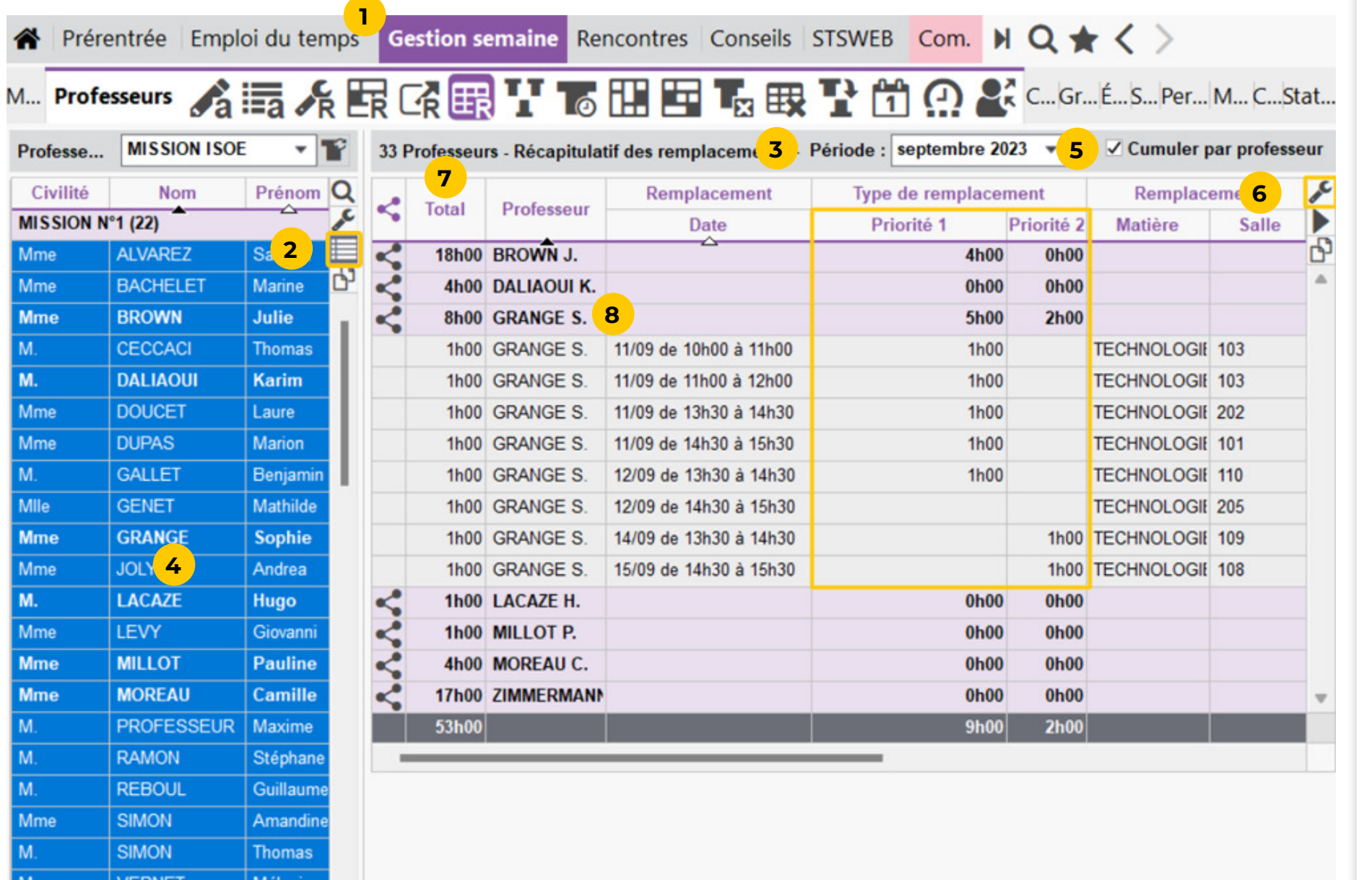

## <span id="page-9-0"></span> **Fiche n°7 Afficher les statistiques de remplacement par matière**

### **Les statistiques mettent en perspective, par matière, les heures prévues, les heures non assurées et les heures remplacées.**

**4** Cliquez sur le bouton <sup>e</sup> pour choisir les colonnes à afficher, leur ordre et les règles de cumul.

**1** Rendez-vous dans l'affichage *Gestion par semaine et absences > Statistiques > Remplacements de courte* 

**3** Filtrez éventuellement les matières, professeurs ou

- *durée.*
- **2** Choisissez la période.
- classes.
- 
- les détails.

**5** Cliquez sur la flèche au début de la ligne pour afficher

̜ Les motifs d'absence présentés sont des motifs officiels déduits des motifs proposés par défaut dans

EDT.

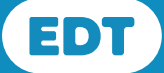

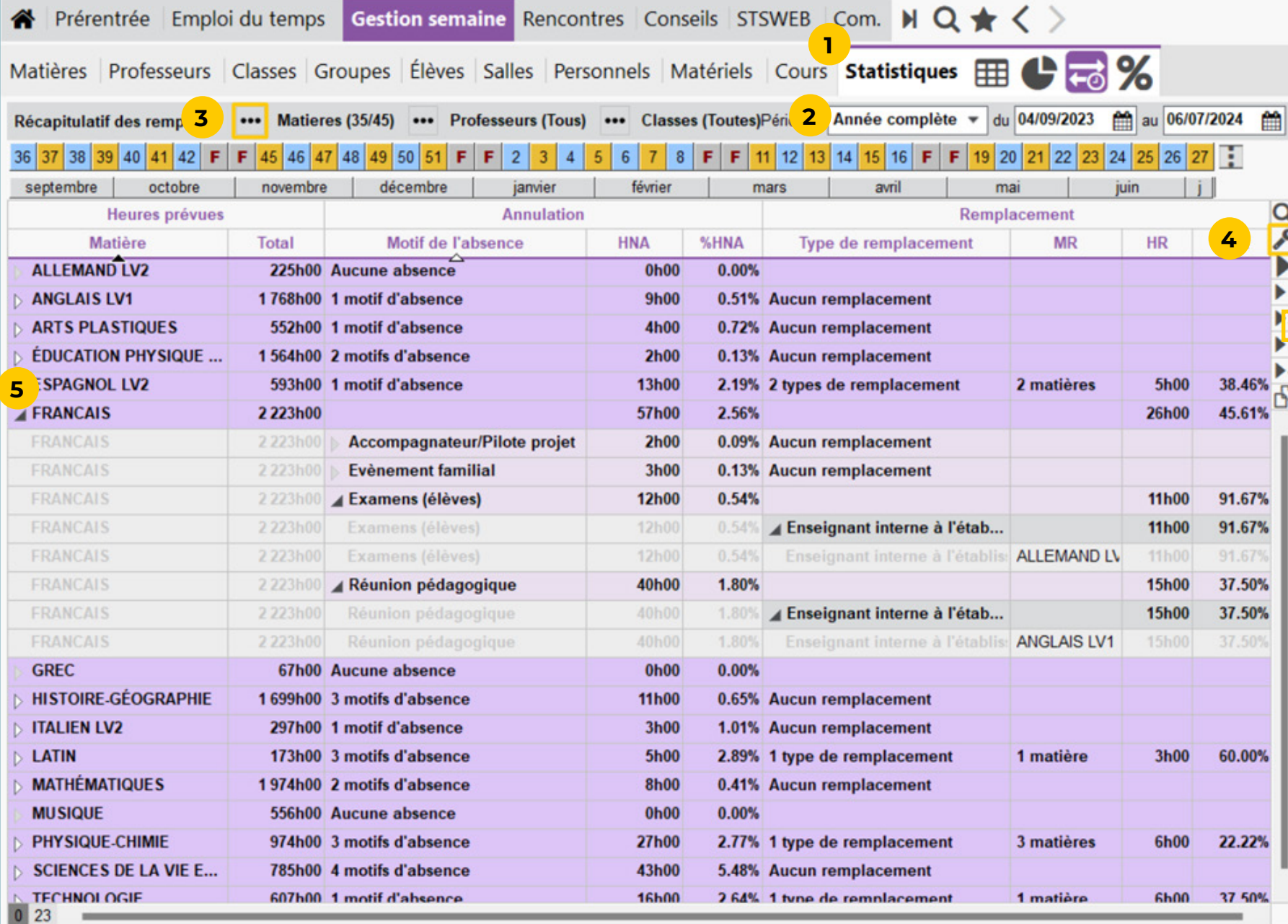

# <span id="page-10-0"></span> **Fiche n°8 Partager les statistiques avec le ministère de l'Éducation nationale**

**Les établissements qui ont choisi PRONOTE en mode hébergé peuvent utiliser notre solution pour partager automatiquement les statistiques relatives aux remplacements de courte durée avec le Ministère de l'Éducation nationale.**

- 
- 

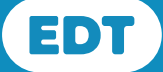

**1** Depuis EDT connecté à une base PRONOTE ou depuis PRONOTE, rendez-vous dans *Imports/Exports > SIECLE > Exporter les indicateurs relatifs aux RCD à destination du ministère de l'Éducation nationale.*

**2** Dans la fenêtre, activez l'export hebdomadaire des données relatives aux remplacements de courte durée. **<sup>1</sup>**

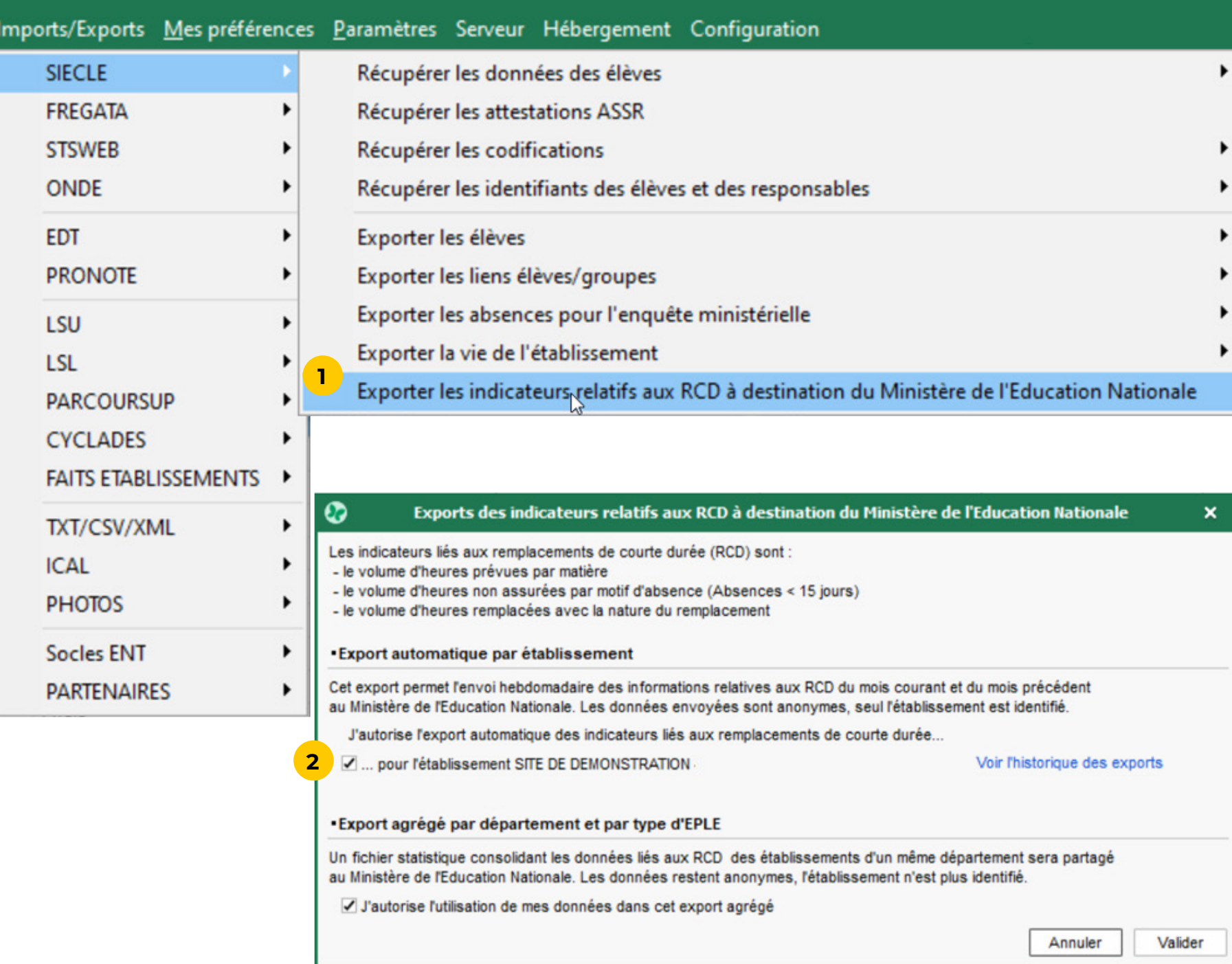